# Module 1: Jupyter notebook and Python.

#### contributed by

Mr. Anik Paul Ms. Usha Viswanathan
Intern, R Team, FOSSEE, IIT Bombay Sr. Project Manager
Mathematics Department, IIT Bombay FOSSEE, IIT Bombay

#### 1 December 2022

## Jupyter notebook

Jupyter notebook is a web-based interactive popular interface to run python codes. The notebook enables user to write python codes, narrative text (Headings and Markdown). One can start Jupyter notebook interface by using the Anaconda Navigator. The installation process of Anaconda Navigator is explained in Module 0.

Figure 1 shows a typical appearance of the Anaconda Navigator. The Jupyter notebook is highlighted as red color bordered box in Figure 1. Select and click the launch button to open the Jupyter notebook.

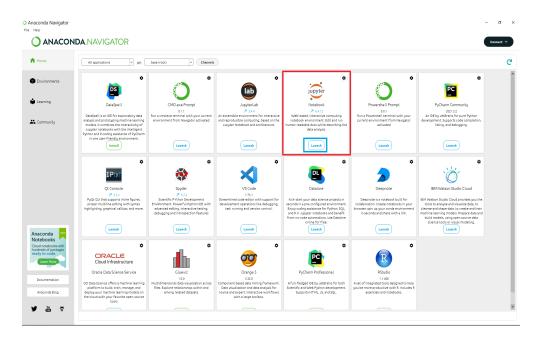

Figure 1: Anaconda Navigator

Figure 2 shows the jupyter notebook in the default browser (one can modify it to any other browser too.) The highlighted red box in Figure 2 shows the local address of the notebook.

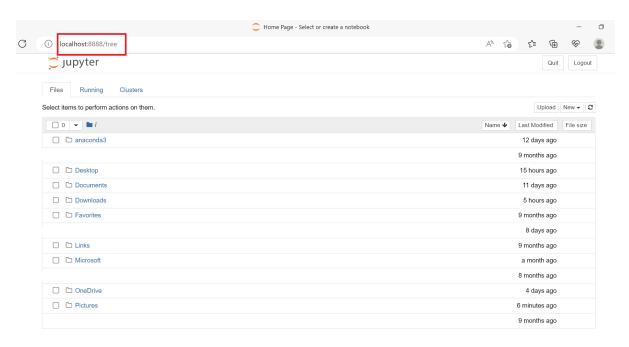

Figure 2: Structure of Jupyter notebook.

### Steps to create a new python notebook:

**Step-1:** Click on the 'New' tab on the upper right hand side in the jupyter notebook page, as highlighted in Figure 3.

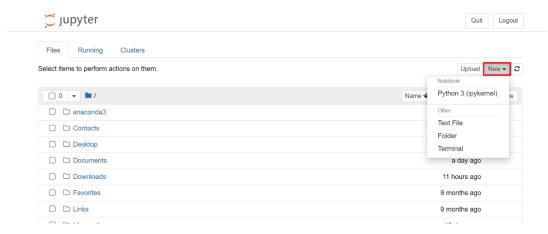

Figure 3: 'New' menu dropdown option on the upper right side

**Step-2:** To create a new python notebook, click on the drop down menu item 'Python 3(ipykernel)' as indicated in red box in Figure 4.

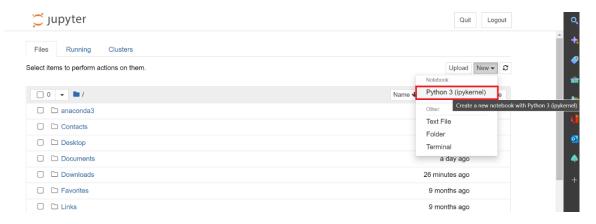

Figure 4: Python 3(ipykernel) option in the dropdown menu bar.

**Step-3:** A new python notebook is created and will open in the browser under the url of the localhost, as shown in Figure 5.

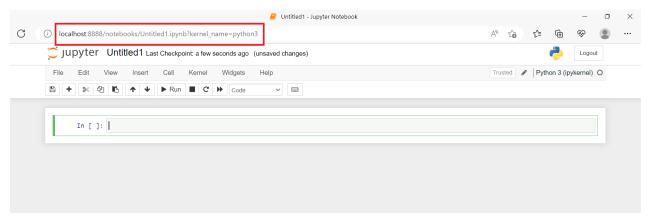

Figure 5: Creating the first python notebook

**Step-4:** The opened notebook has a default name (Untitled-). One can rename the name of notebook in as described in the following bullet points along with the respective images.

Left click on the default name.

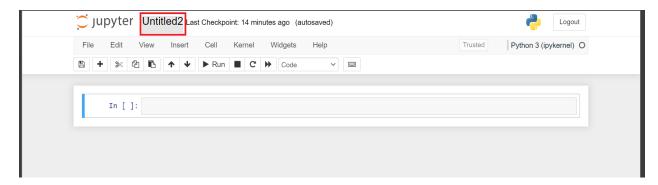

Figure 6: Default name of the notebook

• In the 'Rename Notebook' window, one can edit the name of the notebook.

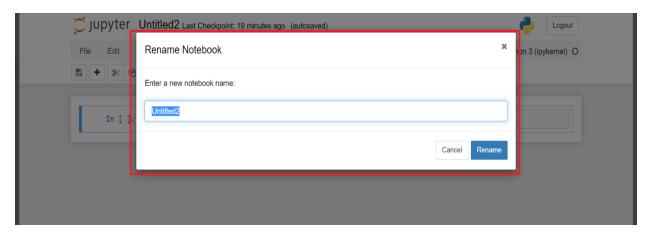

Figure 7: Rename tab for the new notebook

 Type in the new name and then click the 'Rename' button and the notebook is renamed. The process is shown below.

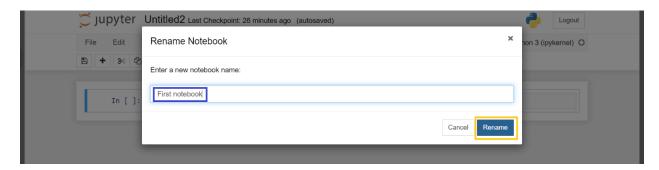

Figure 8: The notebook renamed as 'First notebook'

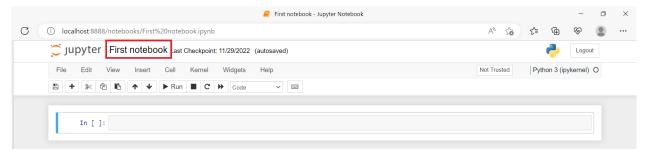

Figure 9: The renamed notebook

*Important note:* The localhost url of the newly created python notebook changes once the notebook is renamed.